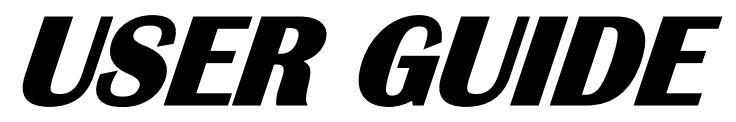

Aplikasi Corpus Bahasa Indonesia DENGAN SEMANTIC SIMILARITY

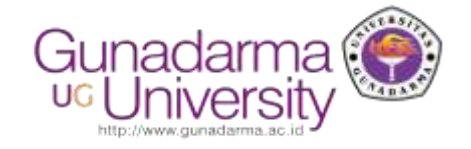

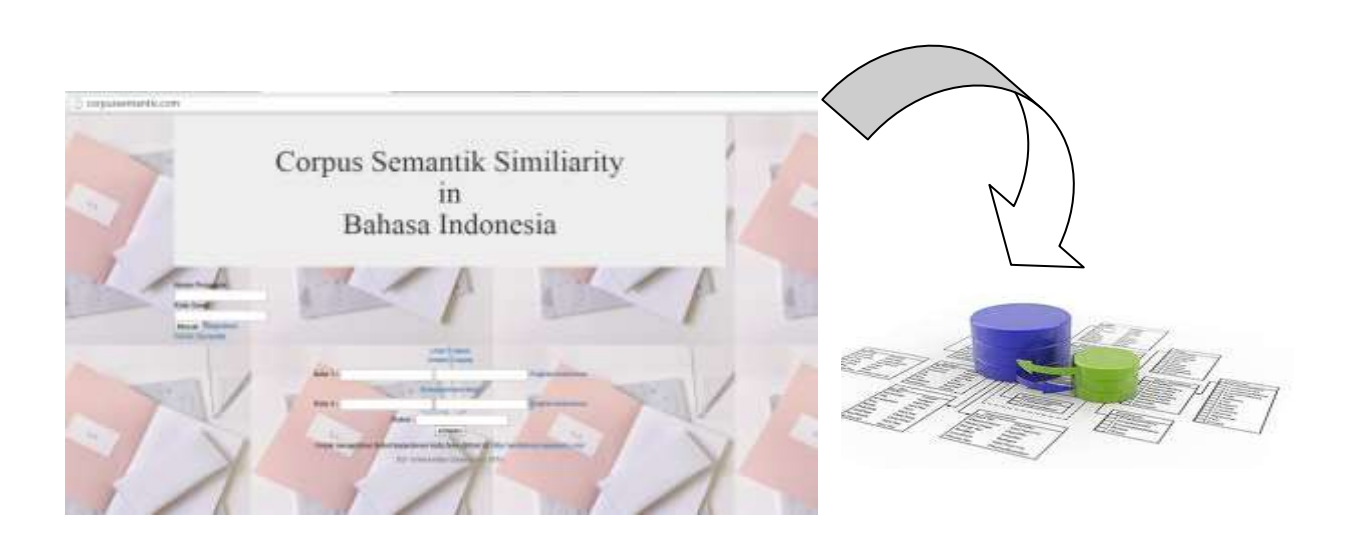

Oleh: Dahlia Asmaraloka Pradani Dr. Detty Purnamasari

Universitas Gundarma Desember 2015

**COLORING THE GLOBAL FUTURE** 

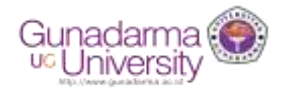

# *USER GUIDE* **APLIKASI CORPUS BAHASA INDONESIA DENGAN SEMANTIC SIMILARITY**

Oleh: Dahlia Asmaraloka Pradani Dr. Detty Purnamasari

Universitas Gunadarma Desember 2015

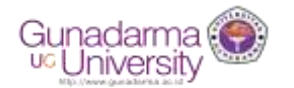

### **KATA PENGANTAR**

Puji Syukur Kehadirat Tuhan Yang Maha Esa, atas berkat RidhoNya Aplikasi Corpus Bahasa Indonesia dengan Semantic Similarity telah selesai dikembangkan dan juga telah dilengkapi oleh Buku *User Guide* aplikasi. Buku *User Guide* ini merupakan panduan yang digunakan untuk dapat menjalankan aplikasi ini. Pada *User Guide* ini memberikan informasi alamat URL yang dapat diakses untuk menjalankan aplikasi corpus, dan juga cara penggunaan corpus.

Aplikasi Corpus Bahasa Indonesia dengan semantic similarity merupakan suatu aplikasi yang dikembangkan untuk menyimpan kata dalam Bahasa Indonesia dengan menyediakan kata yang memiliki kesepadanan makna dan juga diberikan nilai/bobot dari kesepadanan makna yang dimiliki oleh kata di dalam corpus. Aplikasi ini dapat dilihat bebas oleh pengguna melalui alamat URL dan dapat juga mengunduhnya menjadi format database.

Kehadiran buku *User Guide* ini diharapkan dapat membantu pengguna untuk menjalankan menggunakan aplikasi corpus, dan semoga aplikasi ini bermanfaat bagi peneliti/mahasiswa yang melakukan penelitian terkait semantic similarity, dan masyarakat luas pada umumnya, yang membutuhkan aplikasi ini. Penulis mengucapkan terimakasih kepada Universitas Gunadarma Jakarta yang memberikan dukungan, sehingga aplikasi dan buku *User Guide* ini dapat diselesaikan. Masukan pembaca baik untuk aplikasi dan buku *User Guide* ini merupakan hal yang membahagiakan bagi kami.

> **Penulis** Desember 2015

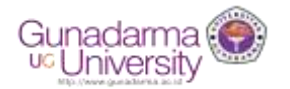

## **DAFTAR ISI**

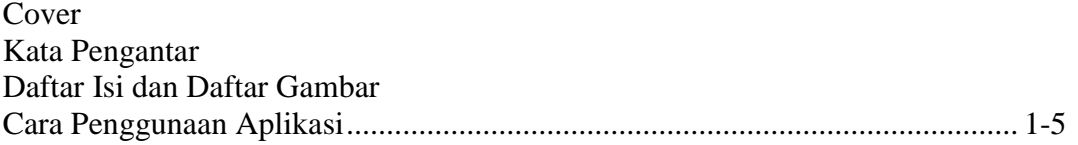

#### **DAFTAR GAMBAR**

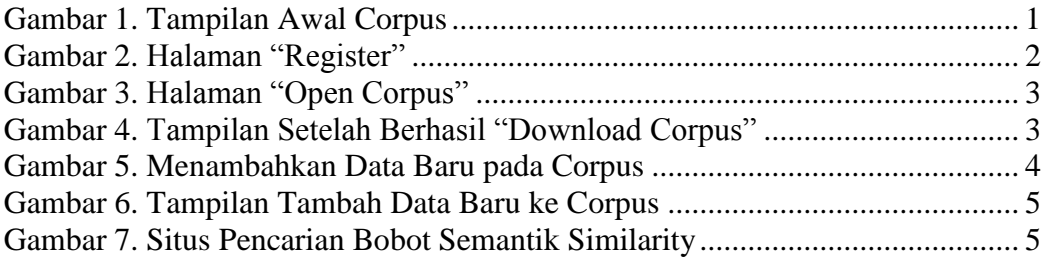

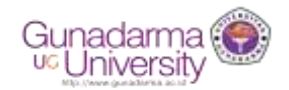

#### **USER MANUAL APLIKASI CORPUS BAHASA INDONESIA DENGAN SEMANTIC SIMILARITY**

Website Corpus dapat diakses melalui alamat URL: [corpussemantic.com](http://www.corpussemantic.com/)

Gambar 1. Adalah tampilan awal website pertama kali dibuka.

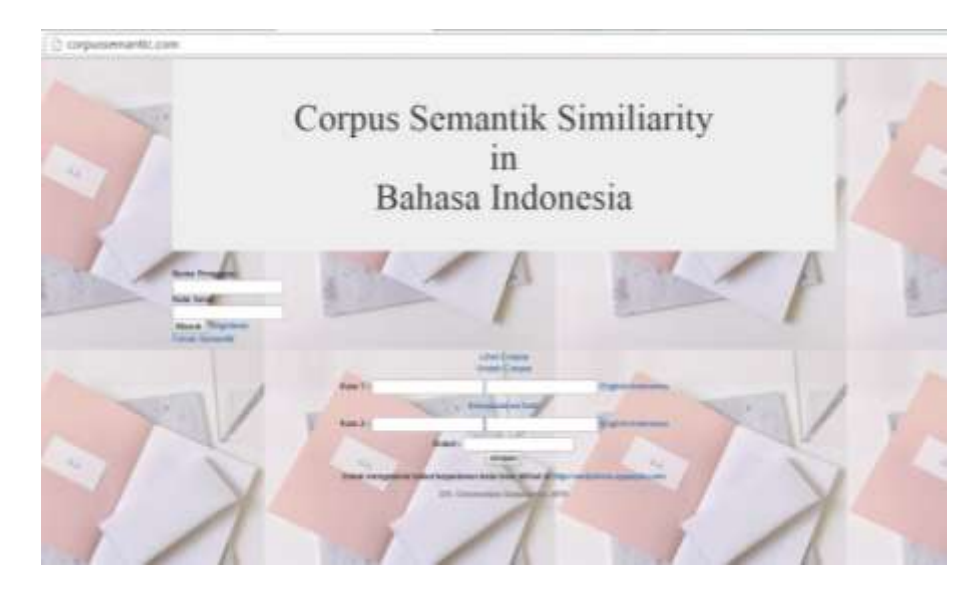

Gambar 1. Tampilan Awal Corpus

Pada website ini, pengguna dapat melihat data corpus dengan memilih "Lihat Corpus", tanpa harus terdaftar sebagai anggota pada "Forum Semantik"

Tetapi jika pengguna memerlukan data pada corpus untuk di "Unduh Corpus", maka pengguna harus sudah terdaftar sebagai anggota dari Forum. Begitu juga jika pengguna ingin menambahkan "Data baru ke Database Corpus", maka pengguna haruslah sudah menjadi anggota "Forum Semantik"

Pengguna sebagai anggota dapat melakukan "Masuk" dengan memasukkan "Nama Pengguna" dan "Kata Sandi".

Jika pengguna belum terdaftar, maka pengguna dapat melakukan "Registrasi" dengan memilih tombol 'Registrasi'. Tampilan halaman "Registrasi" tampak pada Gambar 2.

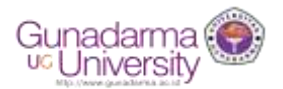

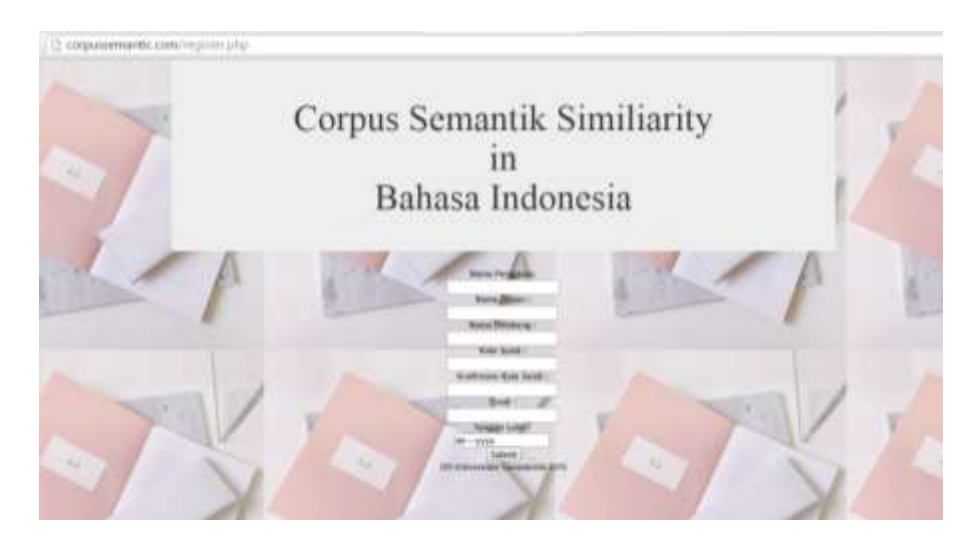

Gambar 2. Halaman "Registrasi"

Pada saat melakukan "Registrasi", pengguna harus memasukkan data pribadi berupa:

- 1. 'Nama Pengguna', yang akan digunakan untuk 'Masuk'
- 2. 'Nama depan', pengguna yang akan mendaftar sebagai anggota
- 3. 'Nama Belakang', pengguna yang akan mendaftar sebagai anggota
- 4. 'Kata Sandi', kata sandi yang akan digunakan pada saat 'Log In'
- 5. 'Konfirmasi Kata Sandi', kata sandi diketik ulang untuk memastikan
- 6. Email, alamat email aktif dari pengguna
- 7. Tanggal Lahir 'Day', 'Month', 'Year', adalah tanggal, bulan dan tahun lahir dari pengguna
- 8. "Submit", tombol yang digunakan jika semua data sudah diisi, dan menjadi anggota.

Jika pengguna memilih "Lihat Corpus", maka tampilan yang akan terlihat tampak pada Gambar 3. Pada Gambar 3., pengguna dapat melihat data dalam bentuk tabel yang berisi "Word1" adalah kata dasar dalam Bahasa Indonesia, "Word2" adalah kesepadanan kata dari kata yang ada di 'Word1', dan "Bobot" adalah nilai bobot dari kesepadanan 2 kata tersebut berdasarkan perhitungan semantic similarity dengan menggunakan metode jiang&Congrath.

Jika pengguna memilih "Unduh Corpus", maka tampilan yang akan terlihat tampak pada Gambar 4.

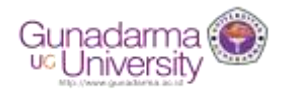

| Word1       | Word2        | Bobot        |
|-------------|--------------|--------------|
| belanja     | biaya        | 0.2419       |
| belanja     | ongkos       | 0.3005       |
| expenditure | ongkos       | 0.3005       |
| expenditure | gaji         | 0.6688       |
| expenditure | upah         | 0.6688       |
| produk      | barang       | 0.0938       |
| produk      | produksi     | 0.6500       |
| kategori    | bagian       | 0.1046       |
| kategori    | bilangan     | 0.0795       |
| kategori    | golongan     | 0.2198       |
| kategori    | jenis        | 0.0790       |
| peralatan   | perbekalan   | 0.0687       |
| peralatan   | perlengkapan | 1000000.0000 |
| promosi     | kenaikan     | 0.0704       |
| promosi     | iklan        | 1.9576       |
| promosi     | publisitas   | 1000000.0000 |
| promosi     | propaganda   | 0.0951       |
| merek       | cap          | 1.2877       |
|             |              |              |

Gambar 3. Halaman "Open Corpus"

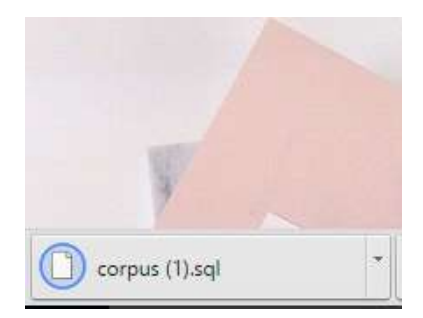

Gambar 4. Tampilan Setelah Berhasil "Download Corpus"

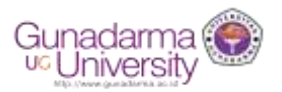

Jika pengguna melakukan "Masuk", maka pengguna dapat memperkaya database corpus dengan menambahkan kata baru pada tempat yang telah disediakan, tampak pada Gambar 5.

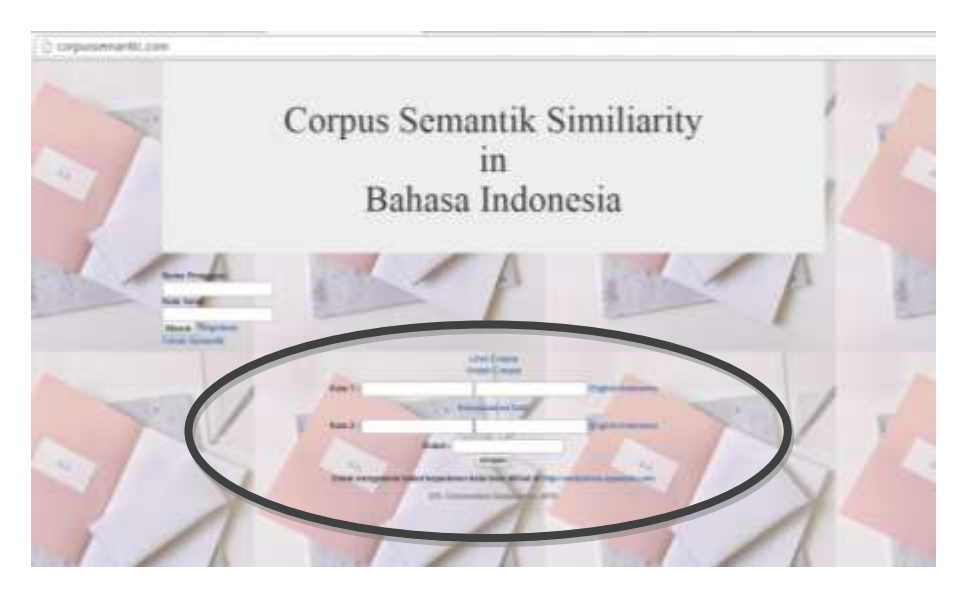

Gambar 5. Menambahkan Data Baru pada Corpus

Berikut ini adalah langkah yang dapat dilakukan pengguna untuk menambahkan data baru pada database corpus:

- 1. Masukkan Kata Bahasa Indonesia pada "Kata 1" dan dicari kata dalam bahasa Inggris nya dengan menggunakan link kamus online yang telah disediakan "English-Indonesia" (Gambar 6)
- 2. Setelah "Kata 1" sudah dimasukkan, pengguna menggunakan link "Kesepadanan Kata" yang sudah disediakan untuk dapat mengisi kolom pada "Kata 2"
- 3. Kolom pada "Kata 2" diisi berdasarkan keinginan pengguna dengan merujuk dari hasil pencarian pada link "Kesepadanan Kata", kemudian diterjemahkan ke dalam Bahasa inggris dengn bantuan link "English-Indonesia"
- 4. Kolom "Bobot" dapat diisi setelah pengguna mencari bobot semantic similarity dengan menggunakan link kesepadanan kata: <http://ws4jdemo.appspot.com/> (tampak pada Gambar 7)
- 5. Setelah "Bobot" yang didapatkan dari link pada langkah 4, maka bobot tersebut diisikan pada kolom "Bobot", dan pengguna dapat menyimpannya ke dalam database corpus dengan memilih tombol "Simpan"

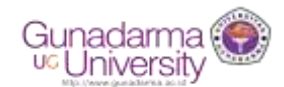

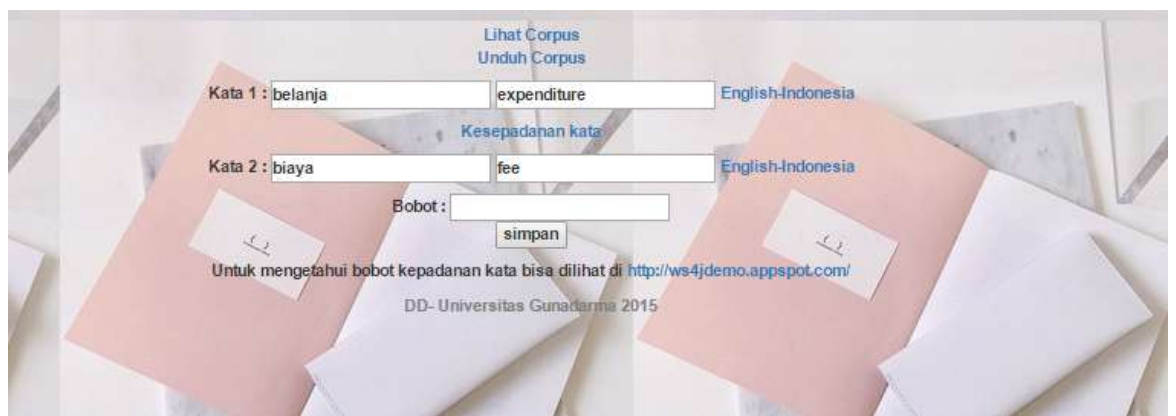

Gambar 6. Tampilan Tambah Data Baru ke Corpus

Gambar 7 adalah halaman dari [http://ws4jdemo.appspot.com/,](http://ws4jdemo.appspot.com/) yang dijalankan pada langkah 4 diatas.

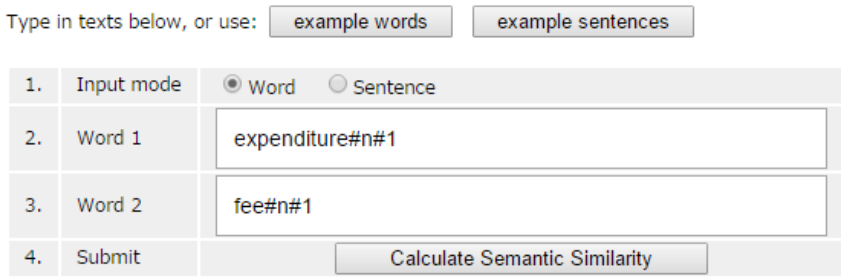

#### **Summary**

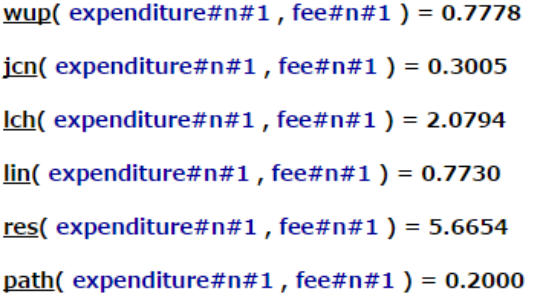

Gambar 7. Situs Pencarian Bobot Semantik Similarity